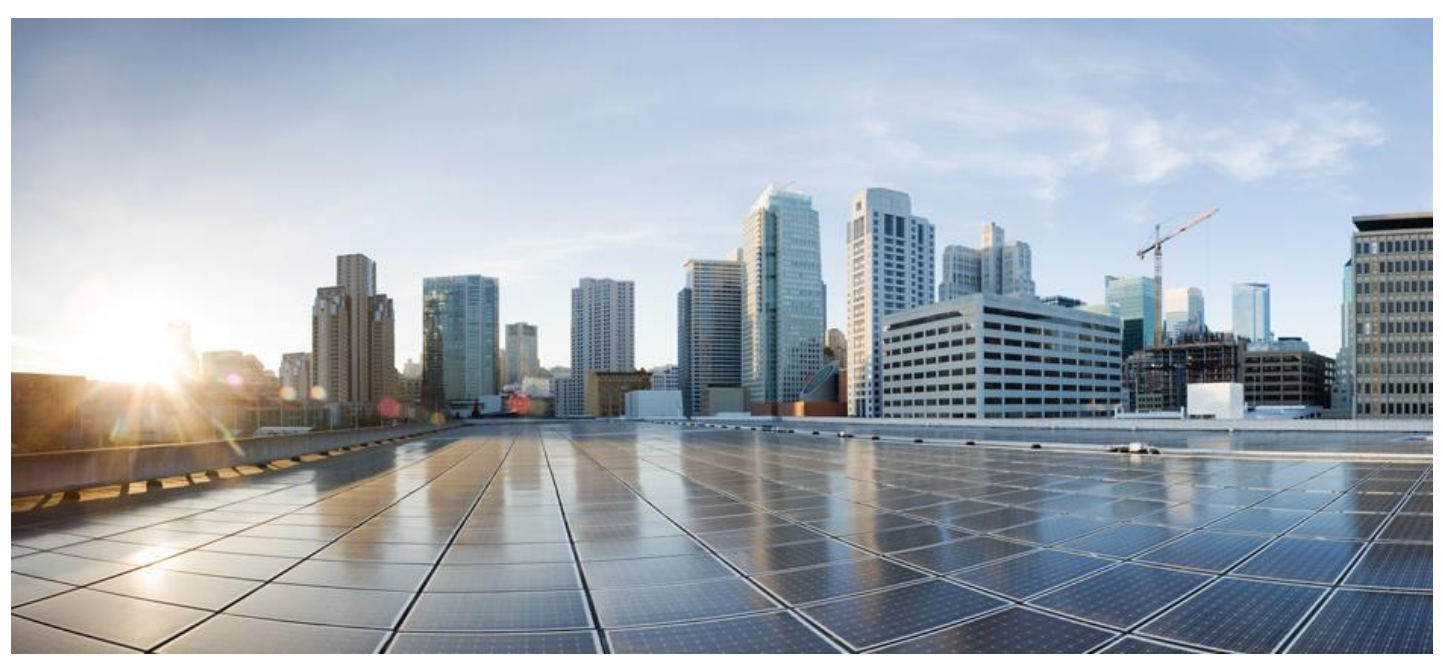

# **Cisco Smart License Utility User Guide**

## Version 1.0.0/2

First Published: 01/31/202020 Last Modified: 11/2/2020

Americas Headquarters Cisco Systems, Inc. 170 West Tasman Drive San Jose, CA 95134-1706 USA

#### [http://www.cisco.com](http://www.cisco.com/)

Tel: 408 526-4000 800 553-NETS (6387) Fax: 408 527-0883

# $(1)$  $(1)$ **CISCO**

THE SPECIFICATIONS AND INFORMATION REGARDING THE PRODUCTS IN THIS MANUAL ARE SUBJECT TO CHANGE WITHOUT NOTICE. ALL STATEMENTS, INFORMATION, AND RECOMMENDATIONS IN THIS MANUAL ARE BELIEVED TO BE ACCURATE BUT ARE PRESENTED WITHOUT WARRANTY OF ANY KIND, EXPRESS OR IMPLIED. USERS MUST TAKE FULL RESPONSIBILITY FOR THEIR APPLICATION OF ANY PRODUCTS.

THE SOFTWARE LICENSE AND LIMITED WARRANTY FOR THE ACCOMPANYING PRODUCT ARE SET FORTH IN THE INFORMATION PACKET THAT SHIPPED WITH THE PRODUCT AND ARE INCORPORATED HEREIN BY THIS REFERENCE. IF YOU ARE UNABLE TO LOCATE THE SOFTWARE LICENSE OR LIMITED WARRANTY, CONTACT YOUR CISCO REPRESENTATIVE FOR A COPY.

The Cisco implementation of TCP header compression is an adaptation of a program developed by the University of California, Berkeley (UCB) as part of UCB's public domain version of the UNIX operating system. All rights reserved. Copyright © 1981, Regents of the University of California.

NOTWITHSTANDING ANY OTHER WARRANTY HEREIN, ALL DOCUMENT FILES AND SOFTWARE OF THESE SUPPLIERS ARE PROVIDED "AS IS" WITH ALL FAULTS. CISCO AND THE ABOVE-NAMED SUPPLIERS DISCLAIM ALL WARRANTIES, EXPRESSED OR IMPLIED, INCLUDING, WITHOUT LIMITATION, THOSE OF MERCHANTABILITY, FITNESS FOR A PARTICULAR PURPOSE AND NONINFRINGEMENT OR ARISING FROM A COURSE OF DEALING, USAGE, OR TRADE PRACTICE.

IN NO EVENT SHALL CISCO OR ITS SUPPLIERS BE LIABLE FOR ANY INDIRECT, SPECIAL, CONSEQUENTIAL, OR INCIDENTAL DAMAGES, INCLUDING, WITHOUT LIMITATION, LOST PROFITS OR LOSS OR DAMAGE TO DATA ARISING OUT OF THE USE OR INABILITY TO USE THIS MANUAL, EVEN IF CISCO OR ITS SUPPLIERS HAVE BEEN ADVISED OF THE POSSIBILITY OF SUCH DAMAGES.

Any Internet Protocol (IP) addresses and phone numbers used in this document are not intended to be actual addresses and phone numbers. Any examples, command display output, network topology diagrams, and other figures included in the document are shown for illustrative purposes only. Any use of actual IP addresses or phone numbers in illustrative content is unintentional and coincidental.

Cisco and the Cisco logo are trademarks or registered trademarks of Cisco and/or its affiliates in the U.S. and other countries. To view a list of Cisco trademarks, go to this URL: [http://www.cisco.com/go/trademarks.](http://www.cisco.com/go/trademarks) Third-party trademarks mentioned are the property of their respective owners. The use of the word partner does not imply a partnership relationship between Cisco and any other company. (1110R)

# $\frac{1}{2}$

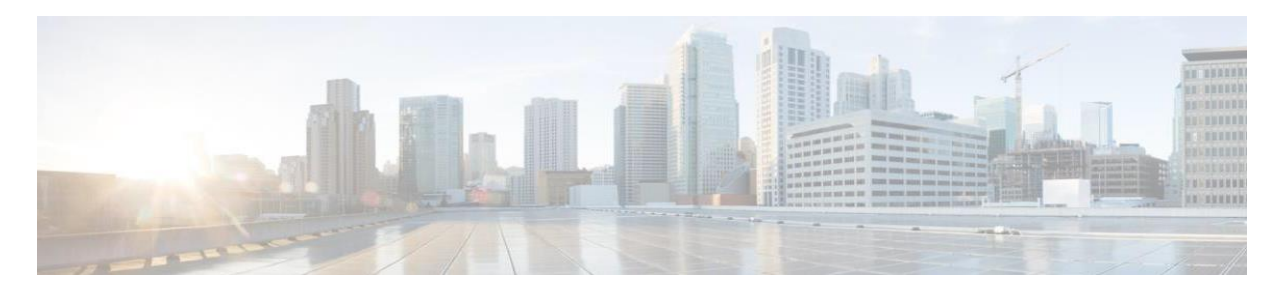

# **CONTENTS**

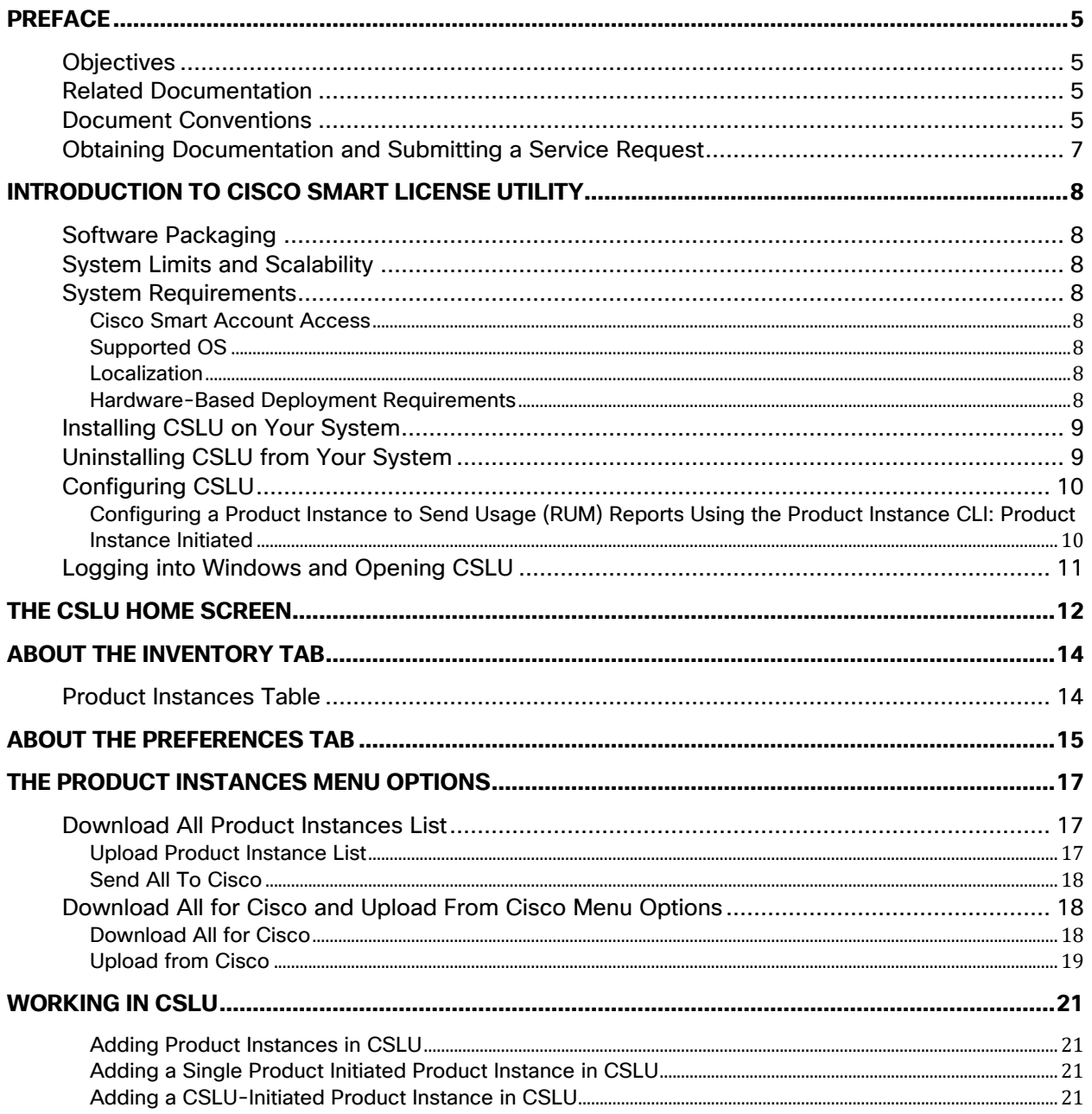

# $\frac{1}{2}$

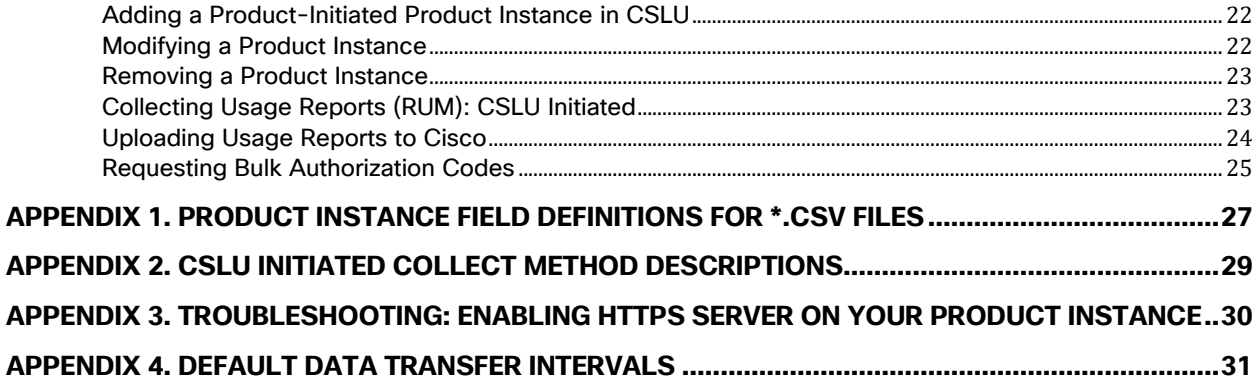

# $(1)$  $(1)$ **CISCO**

# <span id="page-4-0"></span>**Preface**

This section describes the objectives and organization of this document and explains how to find additional information on related products and services. This preface contains these sections.

## <span id="page-4-1"></span>**Objectives**

This document provides an overview of software functionality that is specific to the Cisco Smart License Utility (CSLU). This section refers you to other related documentation that also might be useful to you.

## <span id="page-4-2"></span>Related Documentation

This section refers you to related documentation for CSLU.

• CSLU Quick Start Guide

## <span id="page-4-3"></span>Document Conventions

This documentation uses the following conventions:

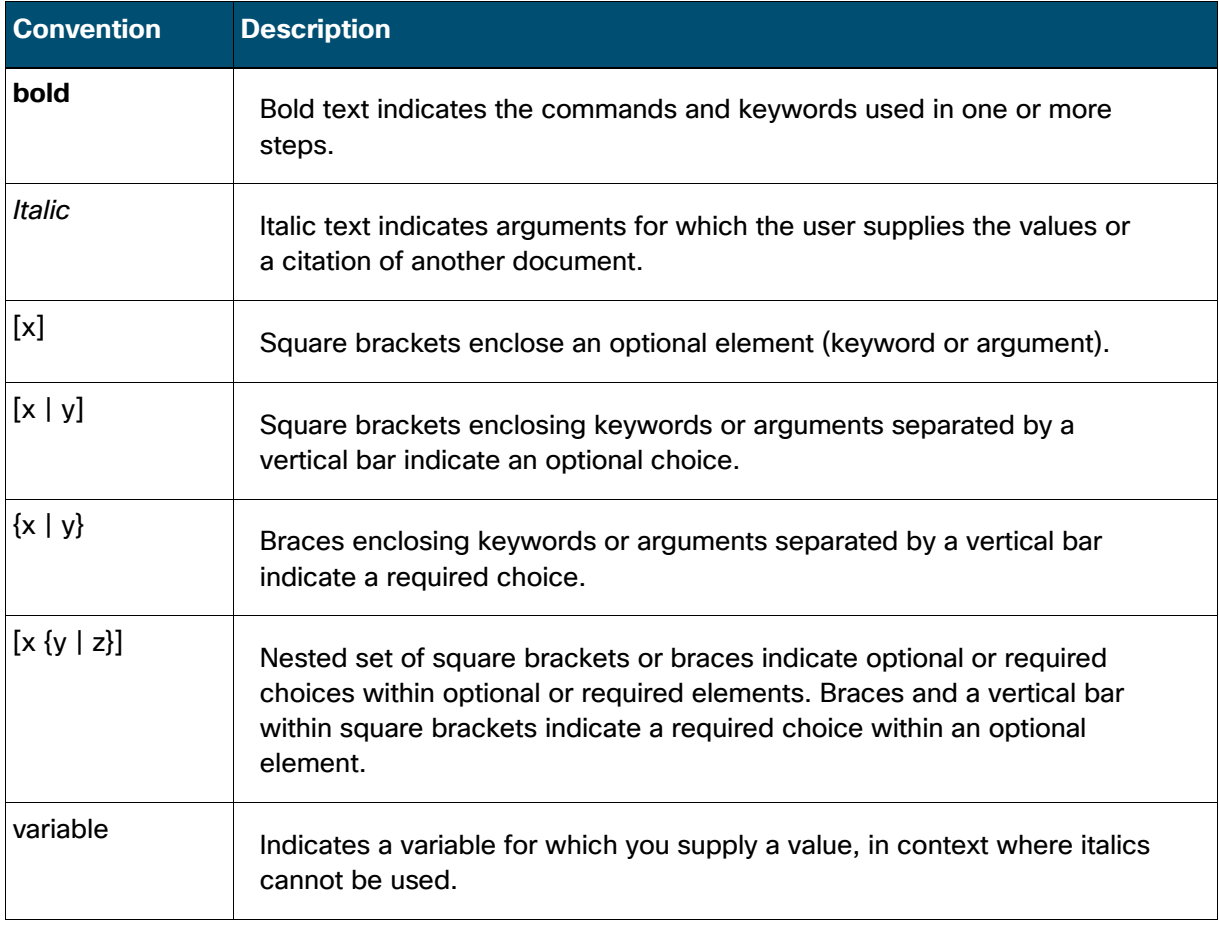

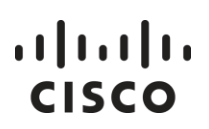

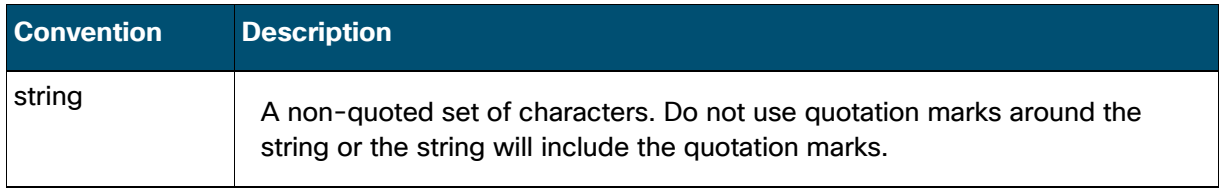

#### Examples for the following conventions:

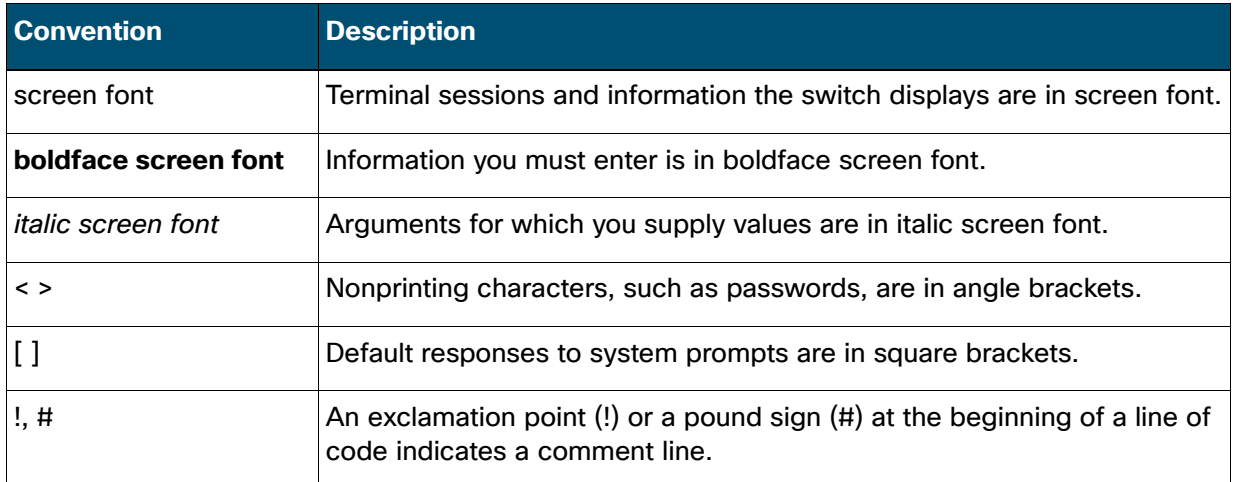

This document uses the following call out conventions:

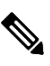

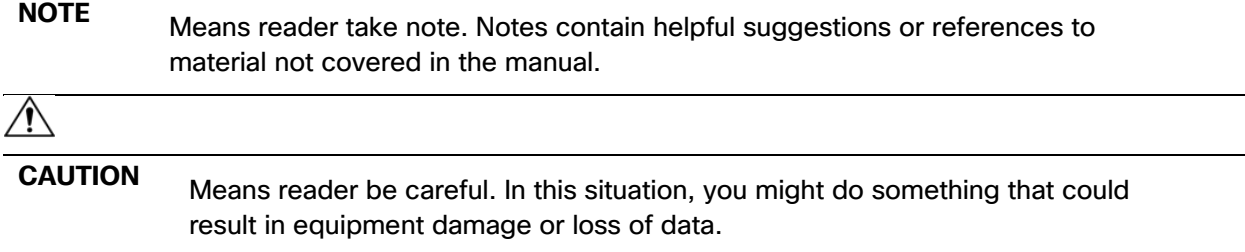

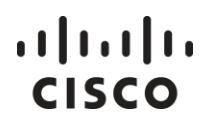

## <span id="page-6-0"></span>Obtaining Documentation and Submitting a Service Request

For information on obtaining documentation, using the Cisco Bug Search Tool (BST), submitting a service request, and gathering additional information, see *[What's New in Cisco Product](http://www.cisco.com/c/en/us/td/docs/general/whatsnew/whatsnew.html)  [Documentation](http://www.cisco.com/c/en/us/td/docs/general/whatsnew/whatsnew.html)*.

To receive new and revised Cisco technical content directly to your desktop, you can subscribe to the *[What's New in Cisco Product Documentation RSS feed.](http://www.cisco.com/assets/cdc_content_elements/rss/whats_new/whatsnew_rss_feed.xml)*

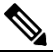

**NOTE**: RSS feeds are a free service.

# $(1)$   $(1)$   $(1)$ **CISCO**

# <span id="page-7-0"></span>**Introduction to Cisco Smart License Utility**

Cisco Smart License Utility Manager (CSLU) is a Windows-based application that enables customers to administer licenses and their associated Product Instances from their premises instead of having to directly connect their Smart Licensed enabled Product Instances to Cisco Smart Software Manager (CSSM) hosted on https://software.cisco.com/ (Smart Software Licensing).

**ATTENTION**: For this document the acronym CSSM (Cisco Smart Software Manager) is represented as Cisco. ( hosted on https://software.cisco.com/)

## <span id="page-7-1"></span>Software Packaging

Your installation package for CSLU consists of the following component:

• CSLU (Cisco Smart License Utility)

### <span id="page-7-2"></span>System Limits and Scalability

Product and User Scalability:

- Up to 10,000 Product Instances
- Single tenant (a virtual account with a Smart Account)

### <span id="page-7-3"></span>System Requirements

#### <span id="page-7-4"></span>Cisco Smart Account Access

Make sure that you have access to a Cisco Smart Account, and have the role of either Smart Account Admin, or Virtual Account Admin, before you proceed with the tasks mentioned in this section.

#### <span id="page-7-5"></span>Supported OS

Windows 10

#### <span id="page-7-6"></span>Localization

This release of CSLU supports English.

#### <span id="page-7-7"></span>Hardware-Based Deployment Requirements

CSLU can be deployed on a machine (laptop or desktop) running Window 10 OS. These requirements are recommended for optimal performance on a machine running the Windows 10 Operating System.

# $(1)$  $(1)$ **CISCO**

#### *Cisco Smart License Utility User Guide*

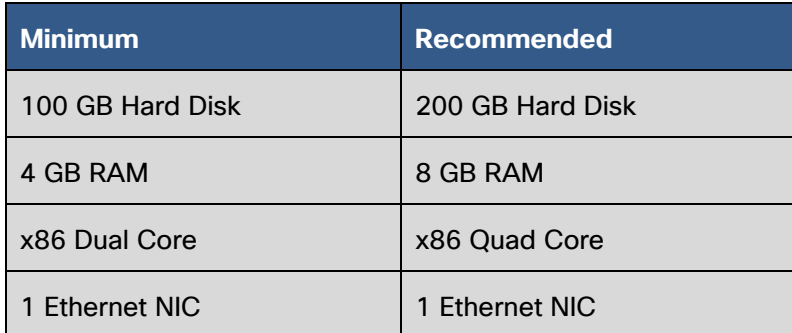

## <span id="page-8-0"></span>Installing CSLU on Your System

See the *CSLU Quick Start Guide* for installation instructions.

**NOTE:** The default installation path is c:\Users\<username>\AppData\Roaming\CSLU

**NOTE**: As part of the installation process, the CSLU.exe file is installed onto the desktop of your Windows host.

## <span id="page-8-1"></span>Uninstalling CSLU from Your System

See the *CSLU Quick Start Guide* for uninstalling CSLU from your Windows host.

**CAUTION**: When you uninstall CSLU, you are prompted whether to keep your CSLU data or not. If you choose no, all your data will be deleted. Before uninstalling CSLU, refer to the *CSLU Quick Start Guide* for the complete CSLU Uninstall procedure.

# $\frac{1}{2}$ **CISCO**

# <span id="page-9-0"></span>Configuring CSLU

After you have installed CSLU on your system, you will need to set the following parameters for proper functioning:

- Open the Preferences tab and configure a Smart Account and Virtual Account (See Configuring a Smart Account and a Virtual Account)
- Add Product Instances to CSLU (see Adding a Single Product-Initiated Product Instance in [CSLU](#page-20-4) or [Adding a CSLU Initiated Product Instance in CSLU\)](#page-20-5)
- If CSLU is not connected to Cisco, you can work locally and login to Cisco when you need to be connected to Cisco. (See Logging into Cisco.)

Once these three actions have been completed, you will be able to [send authorization requests](#page-24-1) to receive license authorizations.

**NOTE**: If you have difficulties with connectivity, see [Appendix 3. Troubleshooting](#page-29-1)

#### <span id="page-9-1"></span>Configuring a Product Instance to Send Usage (RUM) Reports Using the Product Instance CLI: Product Instance Initiated

To connect to a Product Instance, you need to configure that Product Instance (PI) to be able to connect with CSLU. Use one of the three options described here for discovering CSLU in order to send usage (RUM) reports.

**Option 1**: No action required: Zero-touch DNS discovery of cslu-local.

• If you have configured the name server with an entry where the hostname cslu-local is mapped to the CSLU IP address (the windows host where you installed CSLU), no configuration is required. The product instance automatically discovers hostname cslu-local.

**Option 2: Configure DNS discovery of your domain.** 

If you choose this option, you will need to use domain name command shown below. The nameserver creates the entry cslu-local.example.com.

In the global configuration mode:

• Enter the IP domain-name command: <domain\_name> shown in this example: Device(config)#: ip domain-name example.com

#### **Option 3**: Configure a specific URL for CSLU

Use this command for configuring a specific URL.

• Follow this flow:

```
Enter the license smart url cslu http://<host or IP>:<port-num>/cslu/v1/pi
Command in global configuration mode.
Where <host or IP> is the hostname or IP address of the windows host where
you have installed CSLU
Where <port-num> is 8182
```
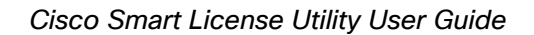

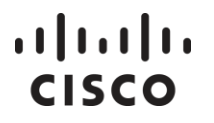

```
Here is an example:
Device (config)# license smart url cslu http://192.168.0.1:8182/cslu/v1/pi
```
Since the product instance initiates communication, it automatically starts by sending out the first RUM report. Along with this first report, if applicable and if required, it sends a trust code request and an authorization code request. CSLU forwards the information to Cisco and the returning acknowledgment (ACK) to the product instance, for installation. It gets the acknowledgment (ACK) from Cisco and sends this back to the product instance for installation.

When you have completed either of these options, you are now able to receive Usage (RUM) reports using CSLU.

### <span id="page-10-0"></span>Logging into Windows and Opening CSLU

CSLU is a Windows-based application, therefore you only need to login to your local machine using your Windows system credentials (Windows Username and Password).

When you are successfully logged in to your Windows host, you can open CSLU by double-clicking on the CSLU icon located on the Windows host.

# $(1)$   $(1)$   $(1)$ **CISCO**

# <span id="page-11-0"></span>**The CSLU Home Screen**

Procedures for each of the menu options are described in their own sections.

The CSLU home screen has four main menus:

- **CSLU:** This menu has three options:
	- o **Preferences**: This option opens the Preferences tab screen.
	- o **Reload**: This option closes and restarts the application
	- o **Quit**: This option enables you to exit the application
- **Product Instances**: This menu affects all Product Instances. [\(See the Product Instances Menu](#page-16-3)  [Chapter for more information.](#page-16-3))
	- $\circ$  The first section has two menu options and is used to download and upload Product Instances from a file using the .CSV format.
		- **Download All Product Instance List**: This menu option allows you to download all devices from the device list to a local file.
		- **Upload Product Instance List**: this menu option allows you to upload to devices from a local.
	- $\circ$  The second section is used to immediately send information to Cisco when CSLU is connected to Cisco.
		- **Send All To Cisco**: When logged into Cisco this option triggers API calls to immediately send RUM reports and DLC requests using API calls to Cisco from CSLU.
	- $\circ$  The third section has three menu options and is used when CSLU is unable to be connected to Cisco:
		- **Download All For Cisco**: Creates a file with all the information needed to send to Cisco, for example, RUM reports, Auth request, DLC requests in a compressed .tar file format.
		- **Upload From Cisco**: Allows either downloaded responses from Cisco (such as RUM ACKS, Auth codes, DCL ACK) or a single authorization code or Policy file downloaded from Cisco.
- **Edit:** This menu provides basic Windows editing options so that you can perform basic editing functions with your device lists.
	- $\circ$  Cut (Ctrl+x)
	- o Copy (Ctrl+c)
	- o Paste (Ctrl+v)
- **Help**: This menu provides help resources as well as information on the current version of CSLU.
	- $\circ$  Download Help Manual (Ctrl+Shift+H): Selecting this menu option opens a modal that allows you to both select a directory on your system as well as customizing the name of the user guide. (It is recommended that you keep the default name of the PDF file.)
	- o Download Log File (Ctrl+Shift+L): Selecting this menu option opens a modal that allows you select files to download into your working directory. The working directory is listed in the Preference Tab under the Working directory field (<working directory>/var/logs).

**NOTE**: The working directory will be the repository for log files that you will need if you have to contact Cisco for support.

**NOTE**: The **maximum size** (logfile maxsize) for the log file is **10MB**. When it exceeds 10MG that file is automatically renamed, and a new file is started.( For example <file name>- 2020-08-19T20-51-10.545.) The **maximum size limit** for the directory is **100MB**. If the size

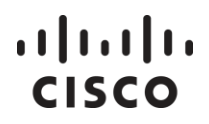

limit is exceeded, then files are deleted to keep within the size limit. The **maximum number** of log files (logfile maxbackups) that can be stored is **10**. Once the number of files is exceeded, then the oldest file is deleted to make room for a newer file.

- o About CSLU: Selecting this option opens the About Cisco Smart Licensing Utility window which provides:
	- Cisco Smart Licensing Utility copyright and trademark information,
	- Installed Modules
	- End User License Agreement.

# $\left\vert \cdot\right\vert \left\vert \cdot\right\vert \left\vert \cdot\right\vert$ **CISCO**

# <span id="page-13-0"></span>**About the Inventory Tab**

The Inventory tab allows you to manage your configured Product Instances using the three buttons available to you (depending on your situation).

## <span id="page-13-1"></span>Product Instances Table

The Product Instances table provides the following information about the Product Instances in your system.

You select specific devices by using the selection box in the column located on the left side of the table. You can also use the Select All check box is located on the left of the Product Instance (Product Instance) heading. The default setting is empty which means nothing is selected. A minus (-) sign means that at least one device is selected, but not all devices are selected. If you click in the box, the box shows a check mark  $(\sqrt{)}$  which means that all devices are selected.

The Product Instances table is composed of the following buttons and columns:

#### **Buttons**

- **Add Single Product**: This button opens a modal where you add the Host Name and Connect Method to add a Product Instance.
- **Actions for Selected…**: This button presents a menu that has four options:
	- o **Remove**: Allows you to delete the selected Product Instance(s) from CSLU.
	- o **Edit**: Allows you to edit one or more parameters for selected Product Instance(s).
	- o **Collect Usage…**: Allows you to trigger the collection of Usage Reports from selected Product Instances on any Product Instance(s) that are configured for one of the CSLU Initiated methods. See Collecting Usage Reports.
	- o **Authorization Code Request**: Selecting this menu option downloads an authorization request file for the devices that have been selected. See [Requesting Authorization Codes.](#page-24-1)
- **Refresh Product Instance List**: This button allows you to refresh the Product Instances table and show any additions or modifications that have been made to the Product Instances table (for example, adding a new Product Instance). It also clears any devices that were selected so that all the selection boxes are cleared.

#### **Product Instances Table Column Descriptions**

**NOTE**: you can search for Product Instances by Name, Product Type, Last Contact, or Alert.

• **Name**: Shows the Product Instances (in column format) registered to an account. Product Instances can be filtered (the filter field is not case sensitive) to filter by Host/IP, SN or PID.

**NOTE**: Once a device is added, the Host/IP Address displays as a hyperlink to the device record port field. From this screen you can edit the record.

- **Last Contact**: The date that the Product Instance was last contacted.
- **Alerts**: Provides latest status of this Product Instance (for example, Failed to Connect).
- **Items per page**: This field enables you to select the number of Product Instance that are listed on each page. The options are: 5, 10, 25, and 100.

# $(1)$   $(1)$   $(1)$ **CISCO**

# <span id="page-14-1"></span><span id="page-14-0"></span>**About the Preferences Tab**

The Preferences screen has two panels of parameters that provide the following:

- **Cisco Connectivity Panel**
	- o **Cisco Is Available**: A toggle switch for enabling ability to set the preferences associated with connectivity to Cisco. The default is that connectivity is enabled (blue color). Clicking on the toggle switch disables connectivity (gray color). Cisco connectivity allows you to automatically send daily reports to Cisco. After enabling CCSM is Available, you must login to Cisco each time you load the application to establish connectivity.
	- o **Cisco Connection Timeout**: (in seconds) A numerical field where you enter the number of seconds that Cisco has not connected before the application times out. (The default is 10 seconds.)
	- o **Cisco Response**: (in seconds): A numerical field where you enter the number of seconds before the system times out while waiting for a response from Cisco. (The default is 90 seconds.)
	- o **Cisco Retry Interval**: (in seconds) A numerical field where you can enter the number of seconds that must pass before the application attempts to re-connect to Cisco (after a Cisco Connection Timeout). The default is 900 seconds.
	- o **Cisco URL**: Lists the URL (directory location) for Cisco the application uses. It is listed so you can ensure that this URL is available to your network because it is used for Cisco connectivity.

**NOTE**: Default URL is:

https://swapi-stage1.cisco.com/services/api/smart-accounts-and-licensing/v2/

- o **HTTP Proxy Host**: Used if you will be using a Proxy between CSLU and Cisco. If a proxy is used, then set the (URL) for the proxy host here
- o **OAuth URL**: Lists the URL (directory location) of the Cisco authentication server used to login to your CCO account to allow the application to communicate with CSSM. It is shown so you can ensure Cisco is available to your network because it is used for Cisco connectivity.

**NOTE**: Default OAuth URL is:

https://cloudsso-test.cisco.com/as/token.oauth2

**NOTE**: It is important to make sure the Cisco URL and OAuth URL fields are correct or the upload and download process will not function properly.

#### • **CSLU Connectivity Panel**

o **Product Service Port**: (Required field) The port the Product Instances use to communicate with the CSLU application.

**NOTE**: Default value is: 8182

o **REST API Port**: (Required field) The port for the REST-API operations supported by the CSLU application if it is using CSLU: Initiated REST-API for the collection method.

**NOTE**: Default value is: 8180

o **Smart Account**: Name of the Smart Account (SA) on CSLU that receives RUM reports. (The Smart Account name is case sensitive and must exactly match Cisco.)

# $\left\vert \cdot\right\vert \left\vert \cdot\right\vert \left\vert \cdot\right\vert$ **CISCO**

- o **Virtual Account**: The Virtual Account (VA) paired with the Smart Account. (The Virtual Account name is case sensitive and must exactly match Cisco.)
- o **TLS Certificate File**: Lists the certificate that secures the Product Instance communication using HTTPS.
- o **TLS Keys File**: Shows the directory location of the TLS Keys for your Product Instance communications using HTTPS.
- **Validate Device**: (Used if you are in Product Instance Initiated only Mode, see Product Instance Initiated only under Default Connect Method.). If you have selected Product Instance Initiated only mode, selecting the **Validate Device** check box will control the automatic creation of Product Instances when the usage report is received. When Validate Device is enabled and an unknown Product Instance sends a usage (RUM) report, the local database is examined to see if the device is present or not. If it is present in the database, then the usage (RUM) report will be accepted. If it is an unknown device (not present in the data base) the usage report will be rejected. If you want the CSLU to 'auto-discover' new Product Instances based on the receipt of usage (RUM) reports, then make sure that the Validate Device check box is not selected.

**NOTE**: For this release, after you have installed CSLU, you will need to configure CSLU from the Product Instance CLI so that devices can send usage (RUM) Reports.

o **CSLU Working Directory**: The local directory where records are stored. This is the directory that is established when you install CSLU.

**NOTE:** The default directory is: C:\Users\<user>\AppData\Roaming\CSLU

- o **Default Connect Method**: Provides four methods for connecting to a Product Instance, what you select here will be pre-populated in the Connect Method field when adding Product Instances.
	- **Product Instance Initiated only**: (Default setting) This mode enables CSLU to receive information from a Product Instance. For more information see, Configuring a Product Instance to Send RUM Reports Using the Command Line Interface (CLI).
	- **CSLU Initiated**: NETCONF enables CSLU to send Product Instance information using Remote Procedure Calls (RPC) to Cisco if CSLU is connected to Cisco.
	- **CSLU Initiated**: RESTCONF enables CSLU to send Product Instance information using HTTP protocol to Cisco if CSLU is connected to Cisco.
	- **CSLU Initiated**: REST API enables CSLU to send Product Instance information using HTTP protocol to Cisco if CSLU is connected to Cisco.

**NOTE**: A Connection Method can be independently changed from the Add Product Instance or Modify Product Instance screens without affecting the selection in the Preferences tab. See [Appendix 2: CSLU Initiated Collect Method Descriptions](#page-28-1) for information on CSLU Initiated protocols.

- **Save**: Saves all the settings to your system.
- **Reset:** Resets all the settings to the last save.

# $(1)$  $(1)$ **CISCO**

# <span id="page-16-3"></span><span id="page-16-0"></span>**The Product Instances Menu Options**

The Product Instances menu offers options for either uploading or downloading usage reports and other information. These options are applied system wide for all Product Instances. Each product menu option in this release is described in the following sections.

## <span id="page-16-1"></span>Download All Product Instances List

The **Product Instances > Download All Product Instance List…** option is a way to globally download a full Product Instance list as a  $*$ . csv file. The  $*$ . csv file can then be used for obtaining reports for managing Product Instances. Complete these steps to download a list of **all** Product Instances and their associated information.

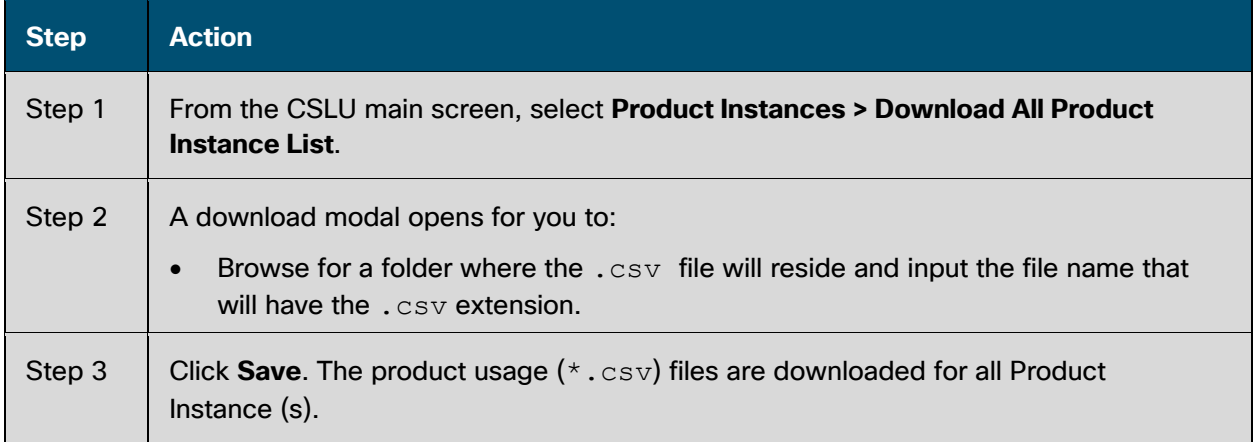

**NOTE**: The Windows operating system can change the behavior of a usage report file properties by dropping the extension when that file is re-named. The behavior change happens when you rename the downloaded file and the re-named file **drops the extension**. For example, the downloaded default file named **DeviceList.csv** is re-named to **MyDeviceList**. The file loses its CSV extension. To enable the DeviceList file to function normally, after re-naming a usage report file, you must also **add the CSB** extension back to the file name before saving, for example **MyDeviceList.csv**.

#### <span id="page-16-2"></span>Upload Product Instance List

Like the Download Product Instance List files option, you can globally upload to CSLU using the Upload Product Instance List feature. The information is uploaded in the  $\star$  .  $csv$  format. Complete these steps to upload a list of **all** Product Instances and their associated information.

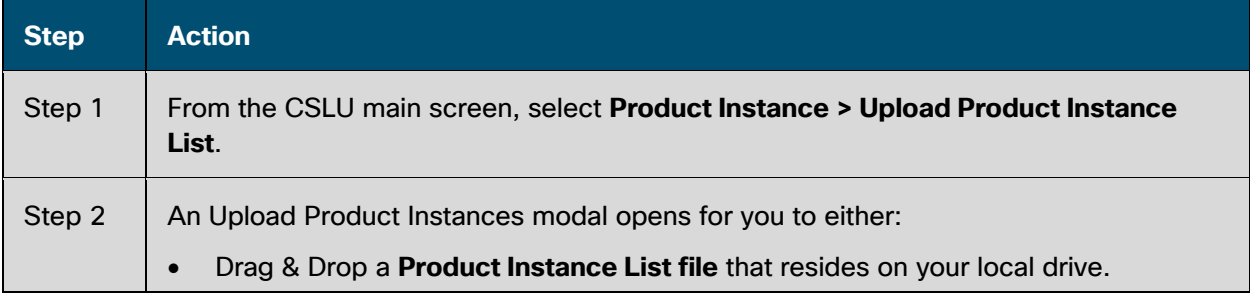

# $\left\vert .\right\vert$   $\left\vert .\right\vert$   $\left\vert .\right\vert$   $\left\vert .\right\vert$ **CISCO**

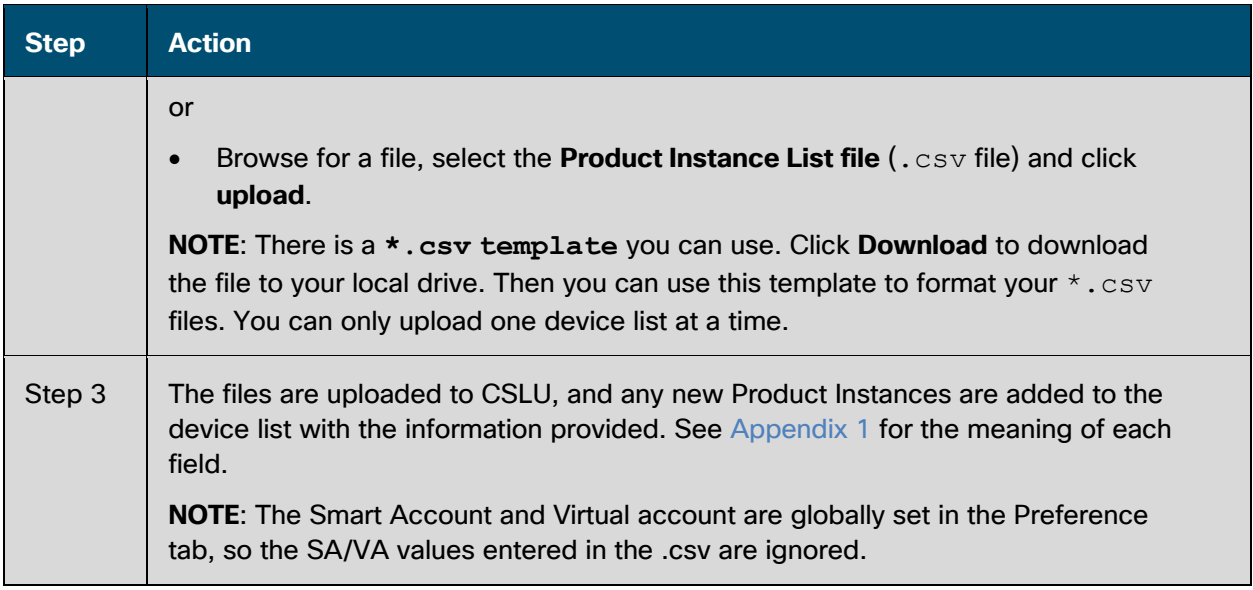

#### <span id="page-17-0"></span>Send All To Cisco

The Send to Cisco option is used after you have collected a RUM report from the Product Instances. (See Step 9 of Collect Usage… option in the Available Actions Button menu for details on collecting Usage (RUM) Reports) When logged into Cisco this menu option triggers API calls to immediately send RUM reports, and DLC requests using API REST calls to Cisco from CSLU.

**NOTE**: To successfully send reports to Cisco, you will need to have selected a Smart Account (SA) and Virtual Account (VA) in CSLU and be logged into Cisco. (See [Preference Tab](#page-14-1) for details.)

**NOTE**: By default, these reports are automatically sent on a scheduled basis.

### <span id="page-17-1"></span>Download All for Cisco and Upload From Cisco Menu Options

The Product Instance menu has two options that are used when CSLU is not connected to Cisco (offline mode). You use these options as part of a manual upload/download procedure when you want the workstation isolated for security purposes. The following sections provide the procedures used for the **Download For Cisco** and **Upload From Cisco** menu options.

#### <span id="page-17-3"></span><span id="page-17-2"></span>Download All for Cisco

The Download All for Cisco menu option is a manual process used for offline purposes. Complete these steps to use the Download For Cisco menu option.

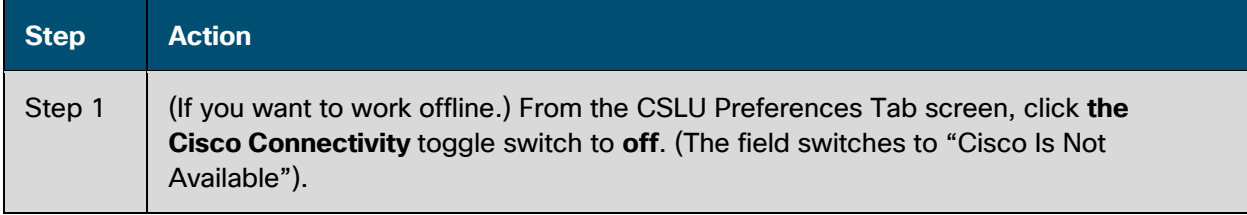

#### *Cisco Smart License Utility User Guide*

# **CISCO**

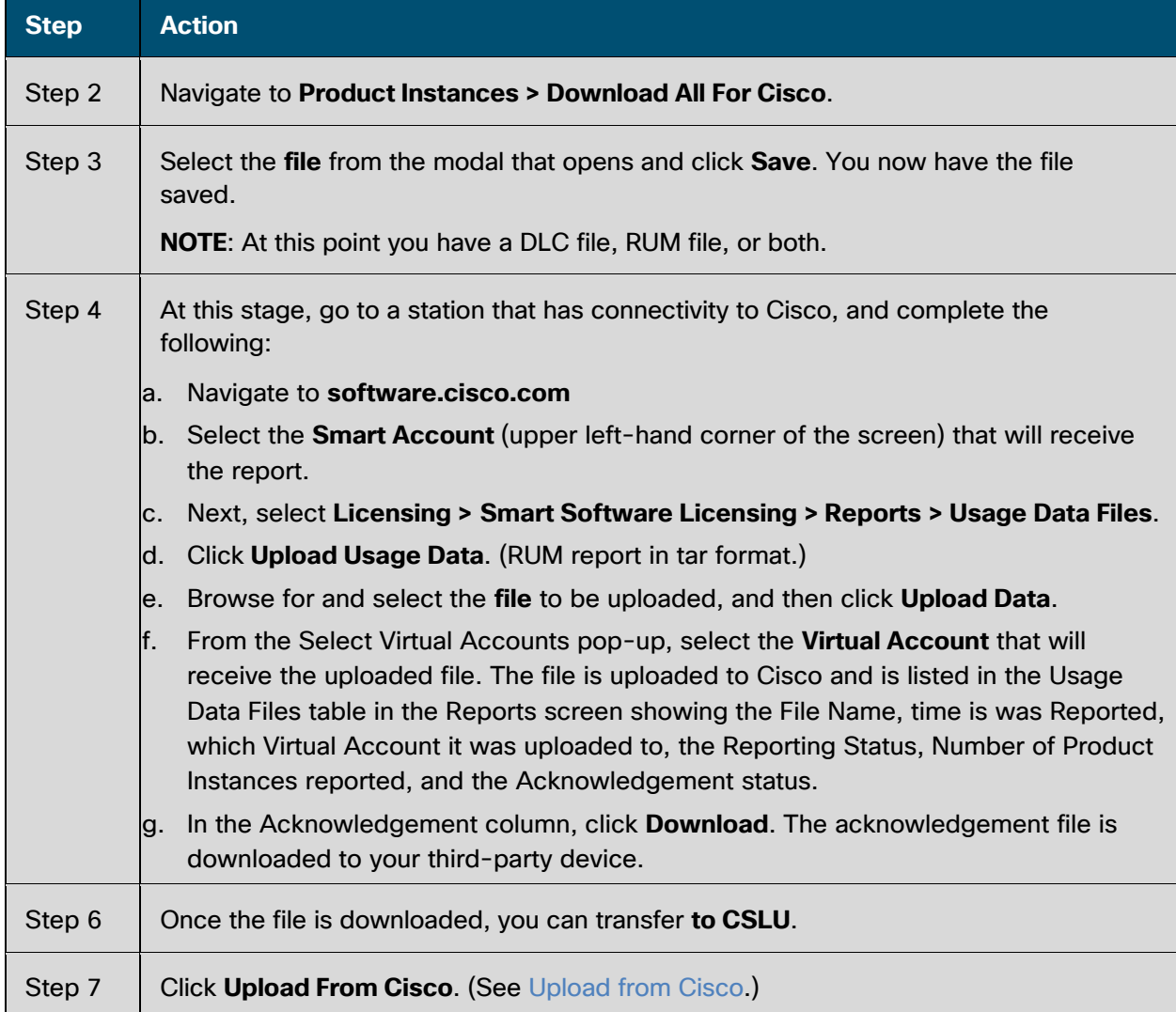

### <span id="page-18-1"></span><span id="page-18-0"></span>Upload from Cisco

Once you have received the acknowledgment file (ACK) or other file, such as smart licensing authorization code, from Cisco, you are ready to Upload the that file to your system. This procedure can be used for workstations that are offline. Complete these steps to select and upload a file(s) from Cisco.

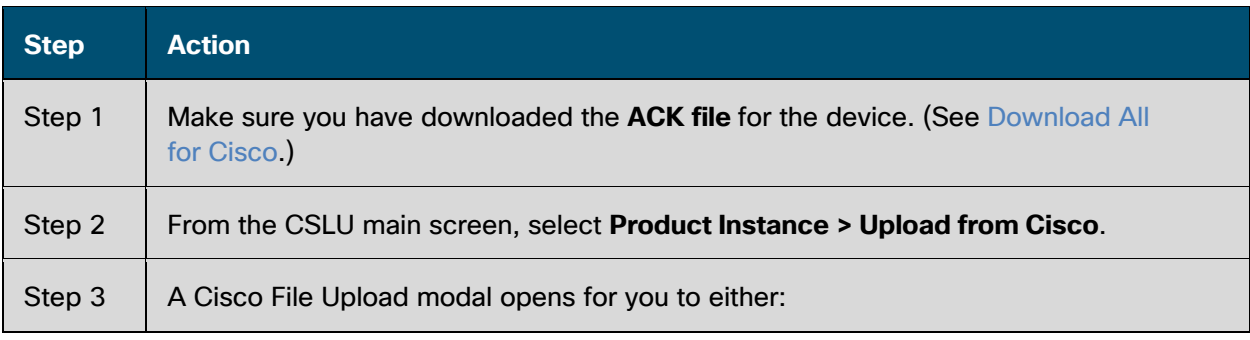

# $\frac{1}{2}$

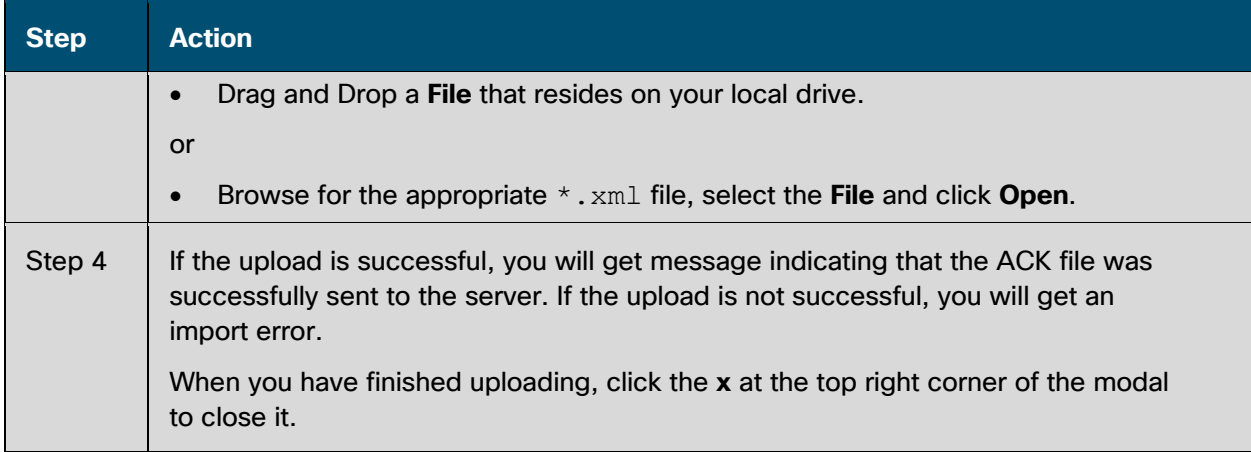

# $(1)$   $(1)$   $(1)$ **CISCO**

# <span id="page-20-0"></span>**Working in CSLU**

#### <span id="page-20-1"></span>Adding Product Instances in CSLU

Using the CSLU interface, there are three ways you can add Product Instances to your system.

- **CSLU Created**: In the Inventory tab, click **[Add Single Product Instance](#page-20-4)**.
- **Upload to CSLU**: Select **Inventory > Upload Product Instance List** to import for a .csv file.
- **Product Created**: CSLU will extract Product Instance related information from the RUM (usage) report sent by the Product Instance and then create corresponding Product Instances. You can configure this by selecting **Preferences tab > Product Instance Initiated only**, and de-selecting (if it is selected) the **Validate Device** check box. The Product Instances are then added when each Product Instance sends its first usage (RUM) report.

**NOTE**: The default Connect Method is set in the Preferences tab.

#### <span id="page-20-4"></span><span id="page-20-2"></span>Adding a Single Product Initiated Product Instance in CSLU

To know what each field means see [Appendix](#page-26-1) 1 or hover over each field entry for the tool tip to show the meaning of field.

Complete these steps to add a single Product Instance from the Inventory tab.

**NOTE**: To add individual product-initiated Product Instances, CSLU must be configured for collecting usage reports. See collecting usage (RUM) reports using CLI.

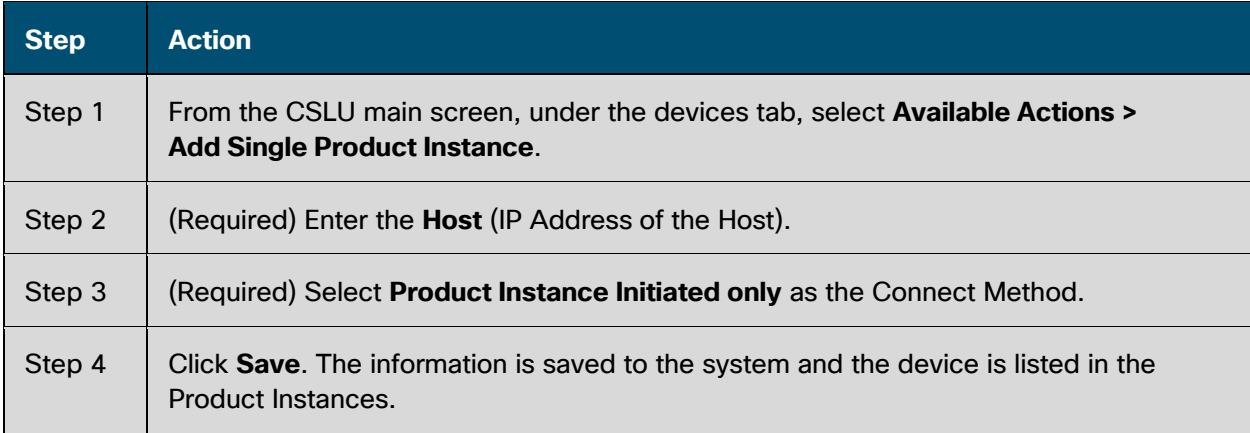

#### <span id="page-20-5"></span><span id="page-20-3"></span>Adding a CSLU-Initiated Product Instance in CSLU

Using the CSLU interface, you can configure the connect method to be CSLU Initiated. This connect method (mode) enables CSLU to request information from devices. If CSLU is connected to Cisco, it will forward to Cisco information received from Product Instances, whether requested by CSLU or pushed by Product Instances.

**NOTE**: The default Connect Method is set in the Preferences tab.

## $11111111$ **CISCO**

To know what each field means see [Appendix 1](#page-26-1) or hover over each field entry and a tool tip opens that defines the function of the field.

Complete these steps to add a Product Instance from the Inventory tab.

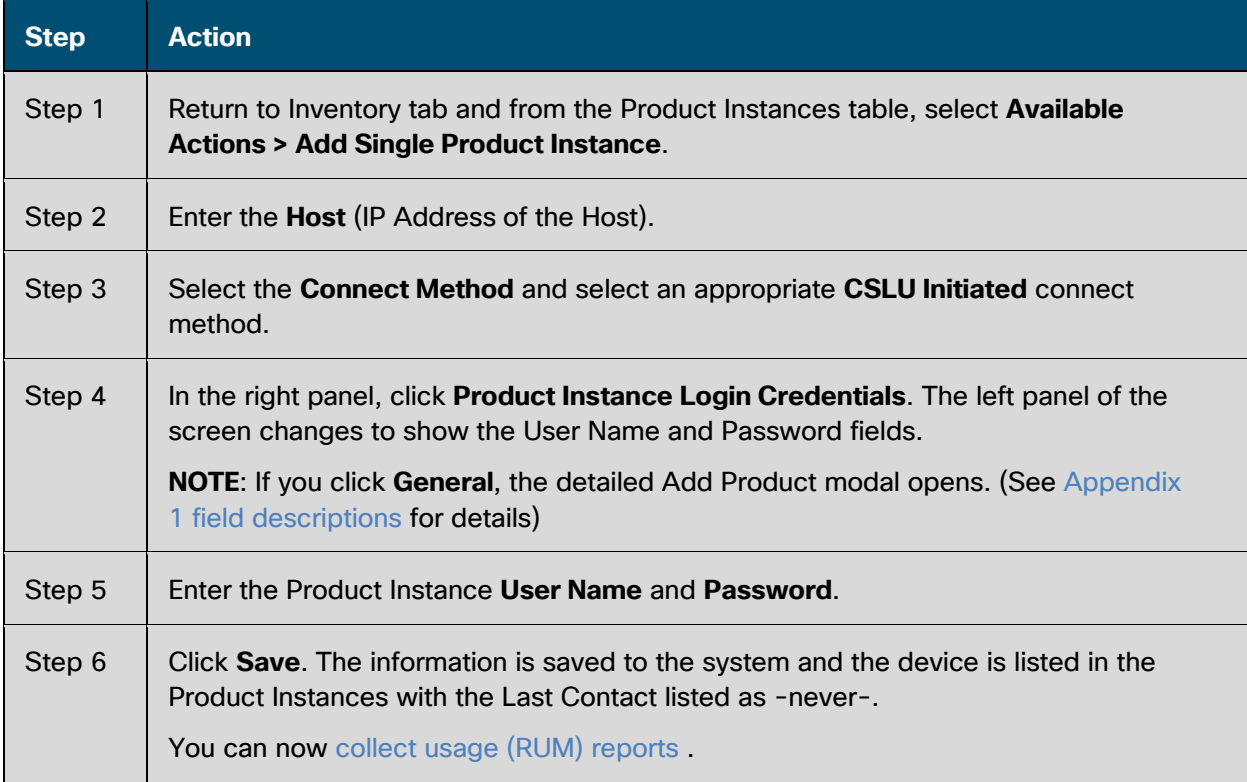

#### <span id="page-21-0"></span>Adding a Product-Initiated Product Instance in CSLU

Complete these steps to add a device-created Product Instance using the Preferences tab.

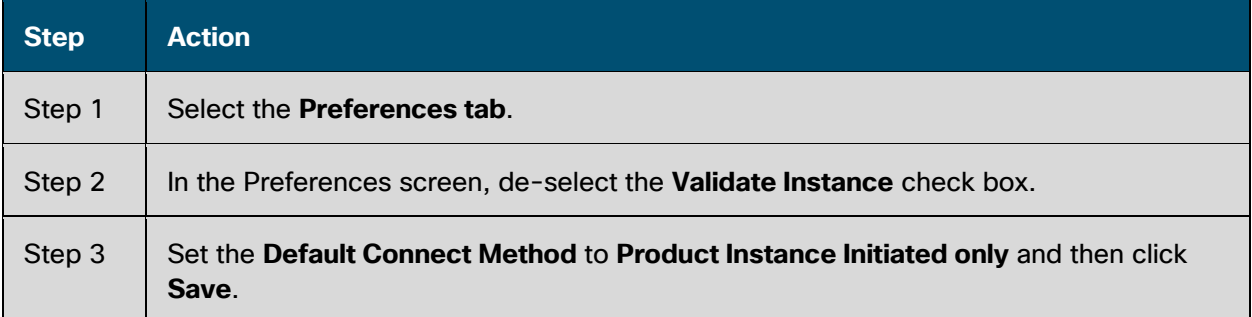

#### <span id="page-21-1"></span>Modifying a Product Instance

CSLU allows you to edit one or multiple Product Instance (PIs) in your system from the Available Actions menu.

Complete these steps to edit one or multiple Product Instance (bulk operations).

# $\left\vert \cdot\right\vert \left\vert \cdot\right\vert \left\vert \cdot\right\vert$ **CISCO**

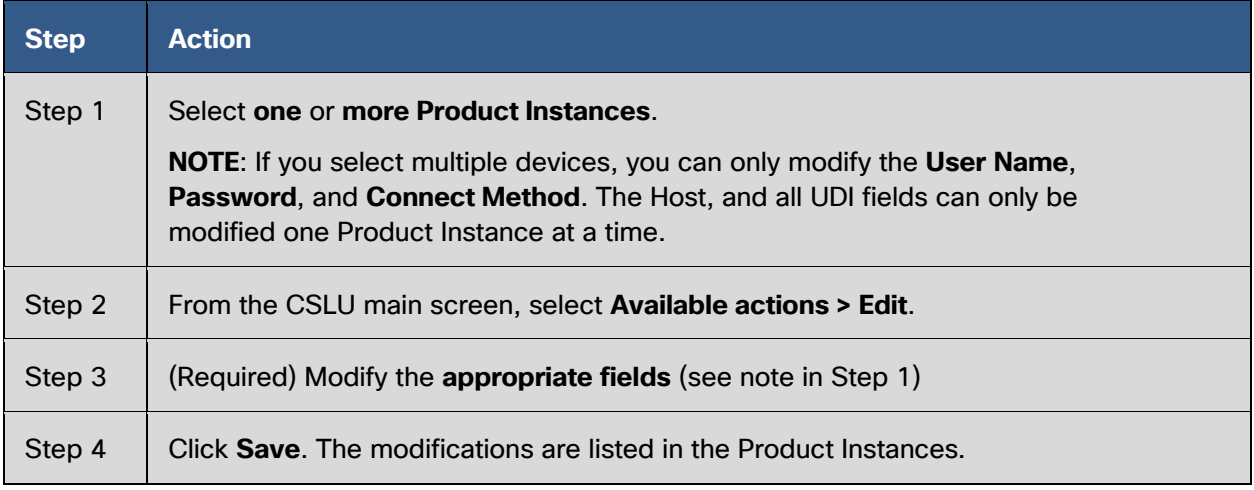

**NOTE**: You can also modify a single device by clicking on the **Product Instance Name** in the Product Instances table.

#### <span id="page-22-0"></span>Removing a Product Instance

In CSLU, you can remove one or multiple Product Instance (PIs) from your system using the **Actions for Selected** button.

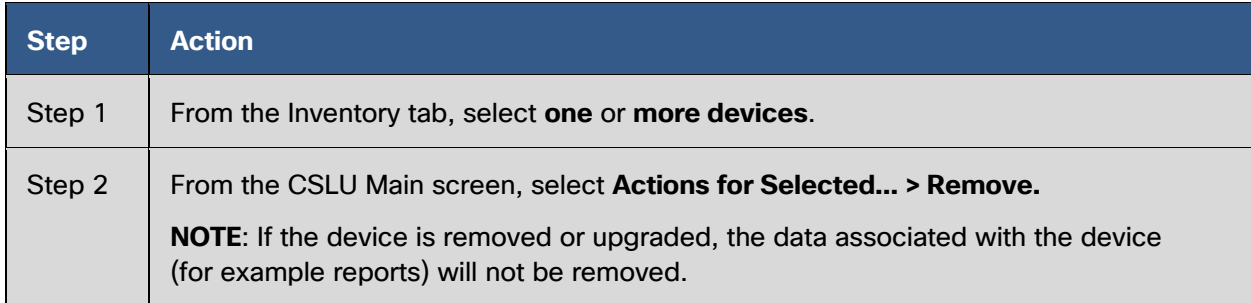

#### <span id="page-22-2"></span><span id="page-22-1"></span>Collecting Usage Reports (RUM): CSLU Initiated

CSLU also allows you to manually trigger the gathering of usage reports from devices.

**NOTE**: By default, the CSLU is scheduled to collect usage information at 5 minute intervals.

After configuring and selecting a Product Instance (selecting **[Add Single Product Instance](#page-20-5)**, filling in the **Host** name and selecting a **CSLU Initiated** connect method), then select **Actions for Selected > Collect Usage**. CSLU connects to the selected Product Instance(s) and collects the usage reports. These usage reports are then stored in CSLU's local library. These reports can then be transferred to Cisco if CSLU is connected to Cisco, or (if you are not connected to Cisco) you can manually trigger usage collection by selecting **Product Instances > Download for Cisco**.

Complete these steps to collect Product Instance usage reports.

# $(1)$ **CISCO**

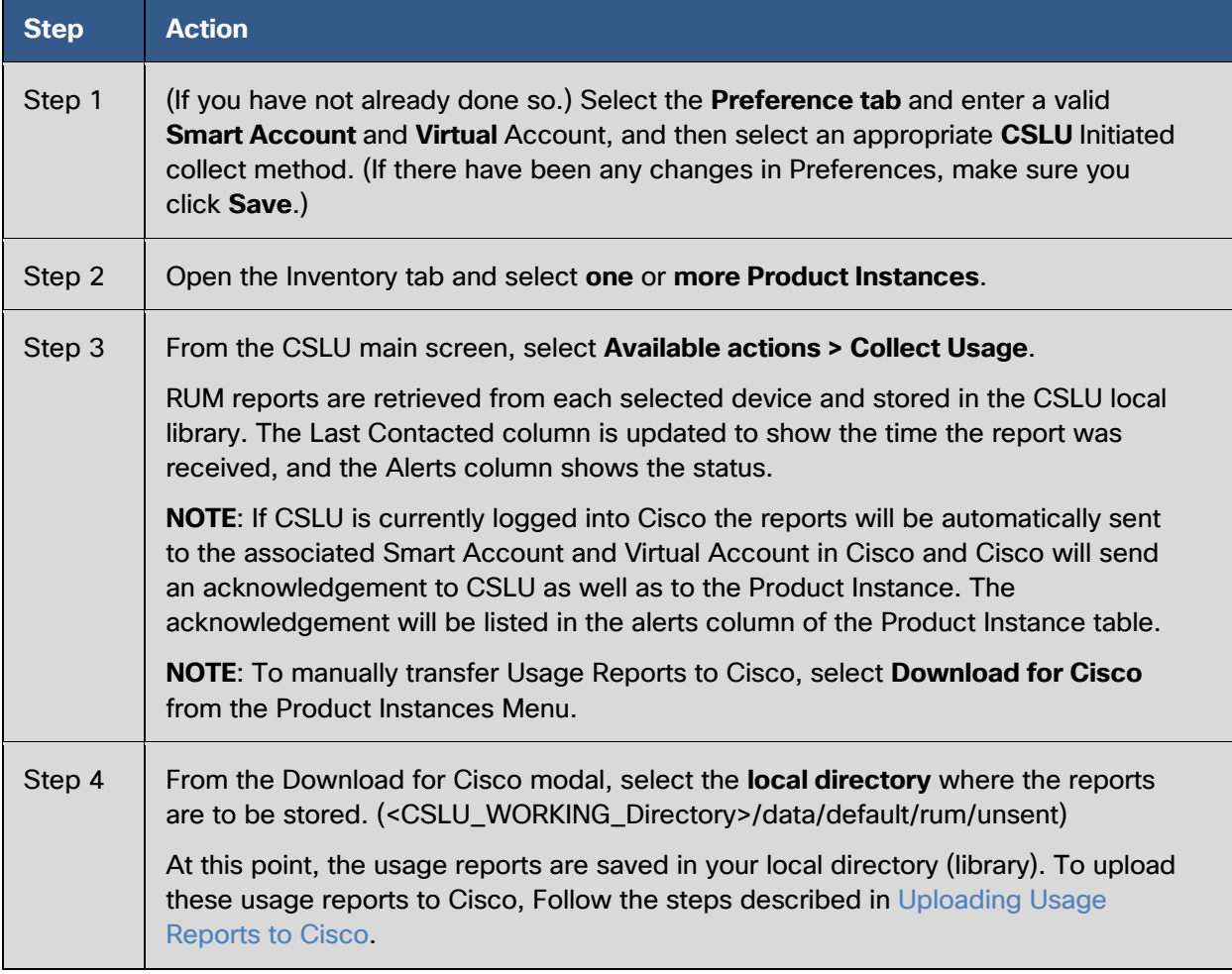

**NOTE**: The Windows operating system can change the behavior of a usage report file properties by dropping the extension when that file is re-named. The behavior change happens when you rename the downloaded file and the re-named file **drops the extension**. For example, the downloaded default file named **UD\_xxx.tar** is re-named to **UD\_yyy**. The file loses its TAR extension and cannot function. To enable the usage file to function normally, after re-naming a usage report file, you must also **add the TAR** extension back to the file name, for example **UD\_yyy.tar**.

#### <span id="page-23-1"></span><span id="page-23-0"></span>Uploading Usage Reports to Cisco

If you are logged into Cisco, you can upload Product Instance usage (RUM) reports to a SA/VA.

**NOTE**: By default, the CSLU is scheduled to upload usage information at 5 minute intervals.

**NOTE**: Before uploading Product Instance usage reports, make sure you have configured CSLU with a valid SA/VA.

Complete these steps to upload device usage (RUM) reports to Cisco.

#### *Cisco Smart License Utility User Guide*

# $\begin{tabular}{c} \bf . \end{tabular} \begin{tabular}{c} \bf . \end{tabular}$ **CISCO**

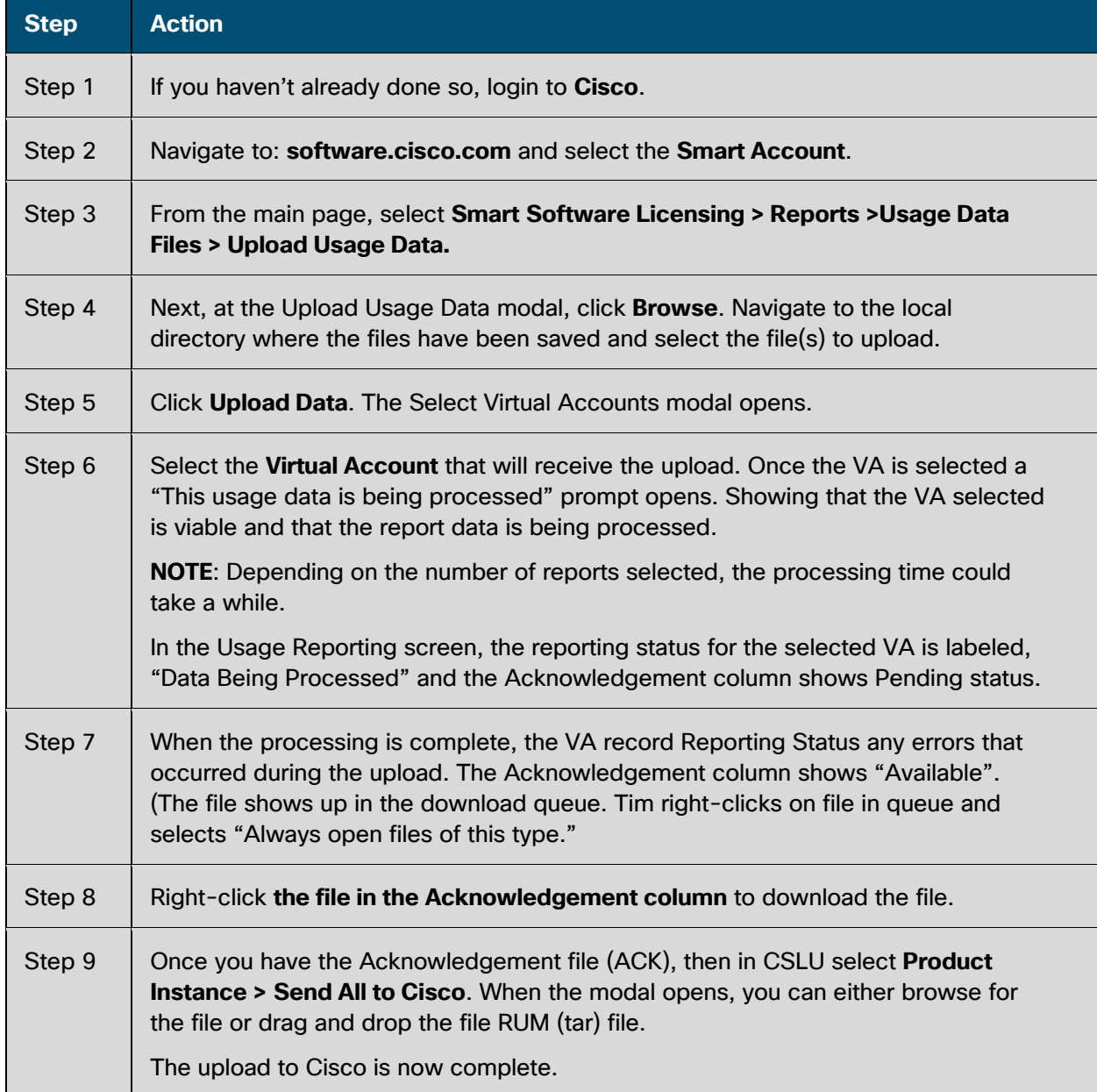

#### <span id="page-24-1"></span><span id="page-24-0"></span>Requesting Bulk Authorization Codes

The Authorization Code Request menu option is specifically used to manually request authorization codes from Cisco. This option is specifically used for one or more Product Instances.

Complete these steps if you are not connected to Cisco to request authorization codes from Cisco.

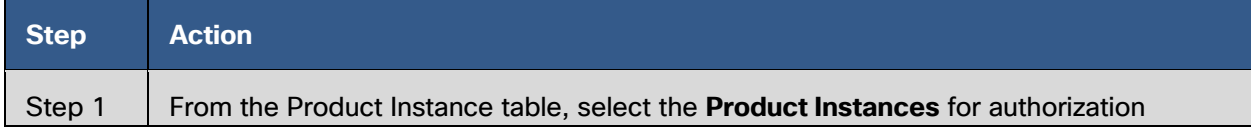

#### *Cisco Smart License Utility User Guide*

# alulu<br>CISCO

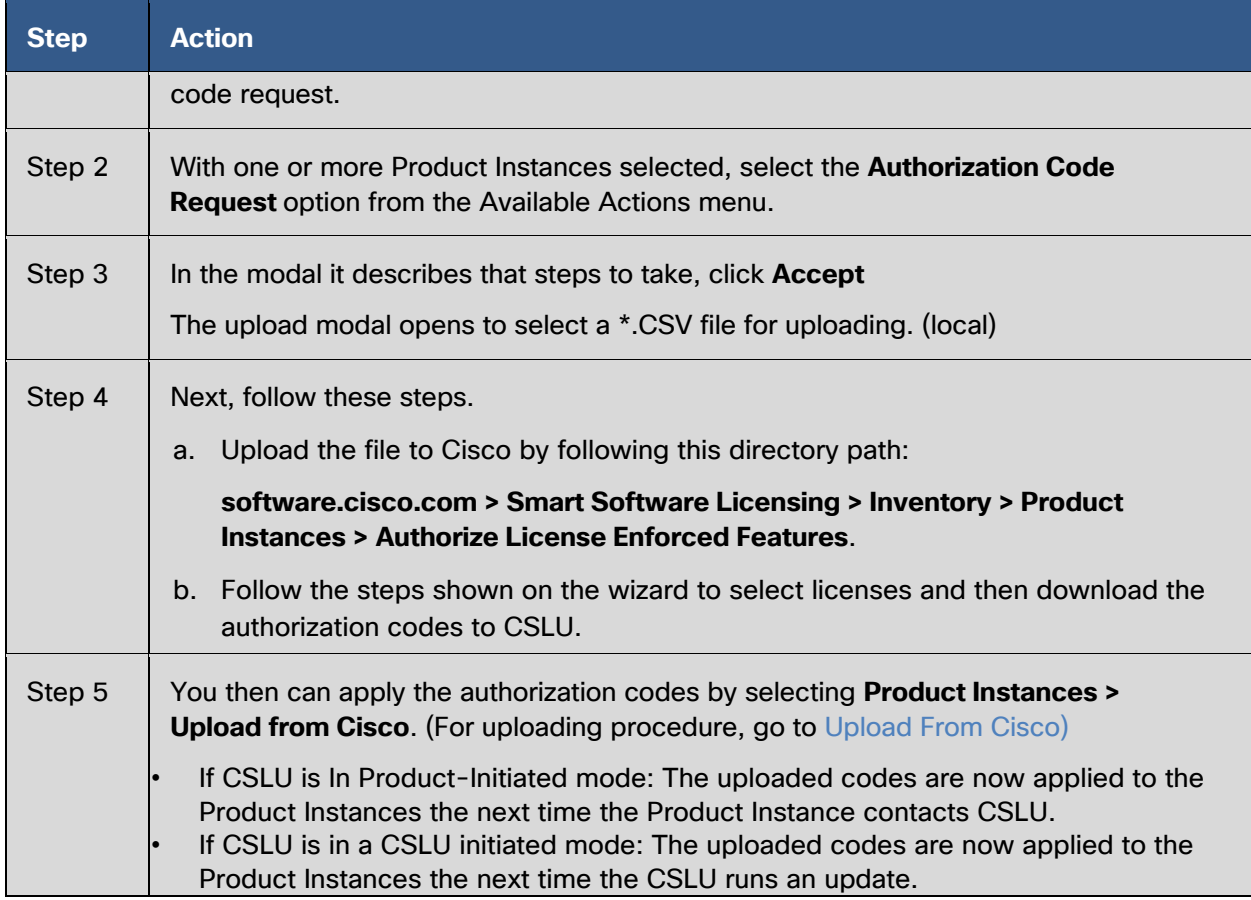

# <span id="page-26-1"></span><span id="page-26-0"></span>**Appendix 1. Product Instance Field Definitions for \*.csv files**

This table provides the full list of field descriptions for a Product Instance. These fields are listed in the \*.csv files.

**NOTE**: The IP Address is the only required field for the \*.csv files

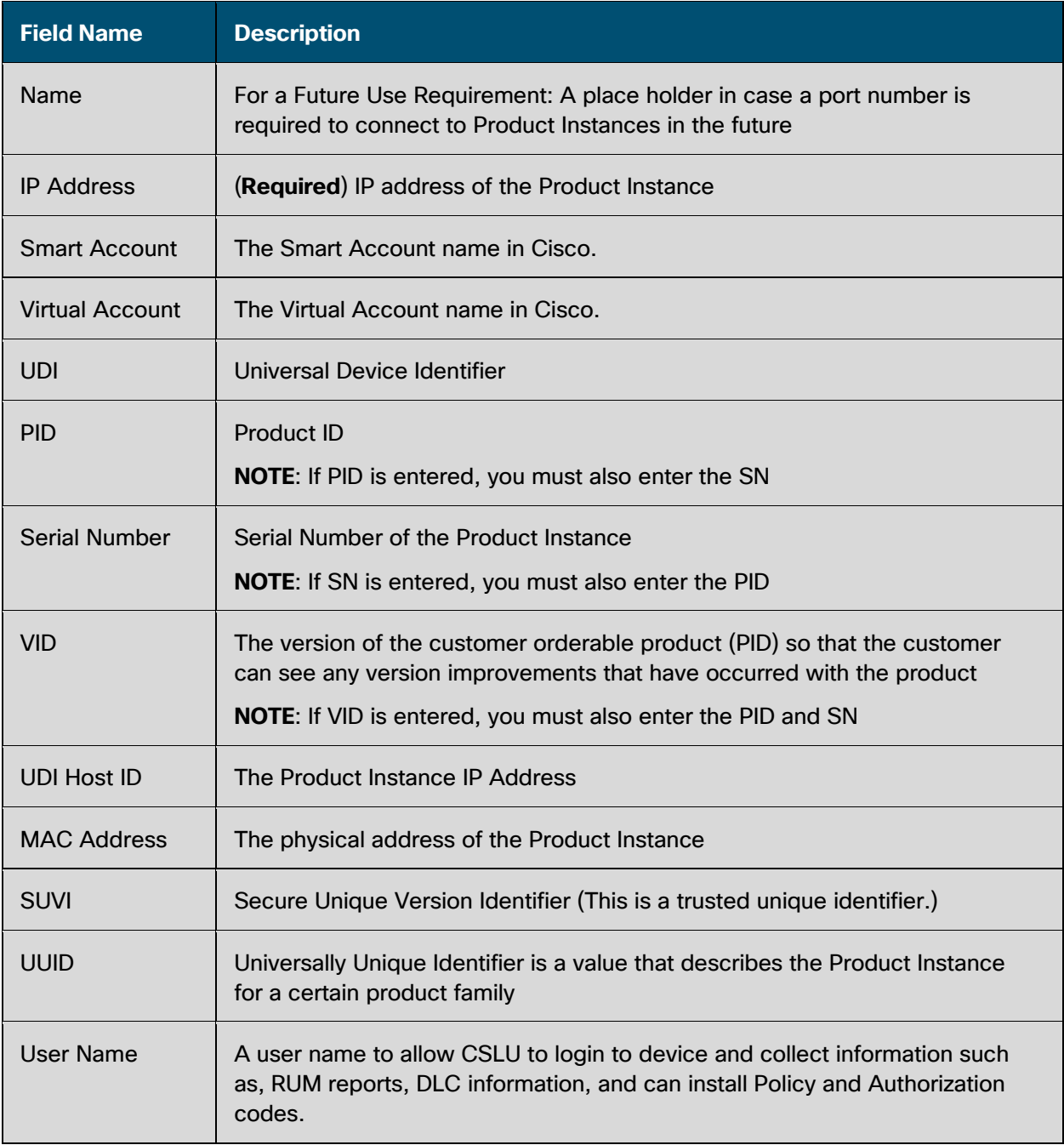

# $\frac{1}{2}$

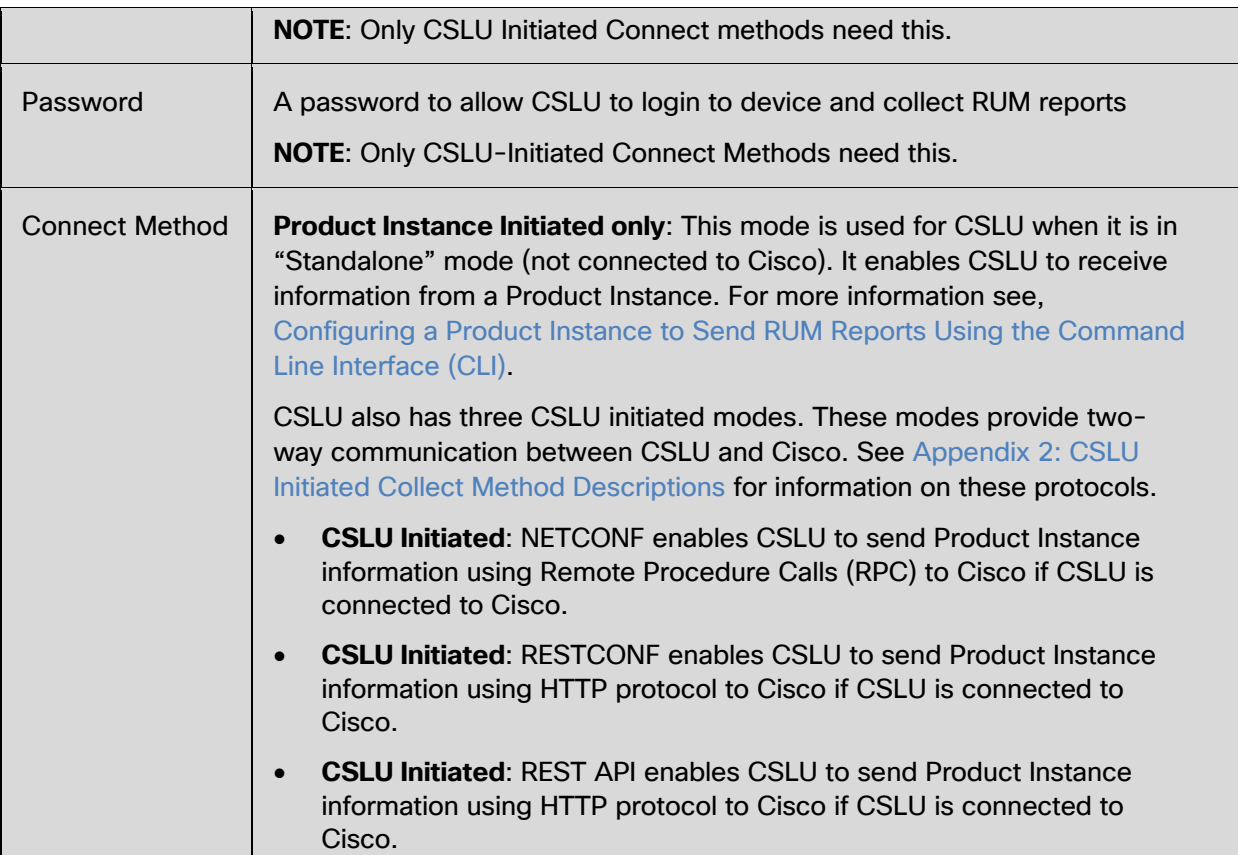

# **CISCO**

# <span id="page-28-1"></span><span id="page-28-0"></span>**Appendix 2. CSLU Initiated Collect Method Descriptions**

The table below provides the protocol, reference documentation, and transport information for each of the CSLU-initiated collect methods used.

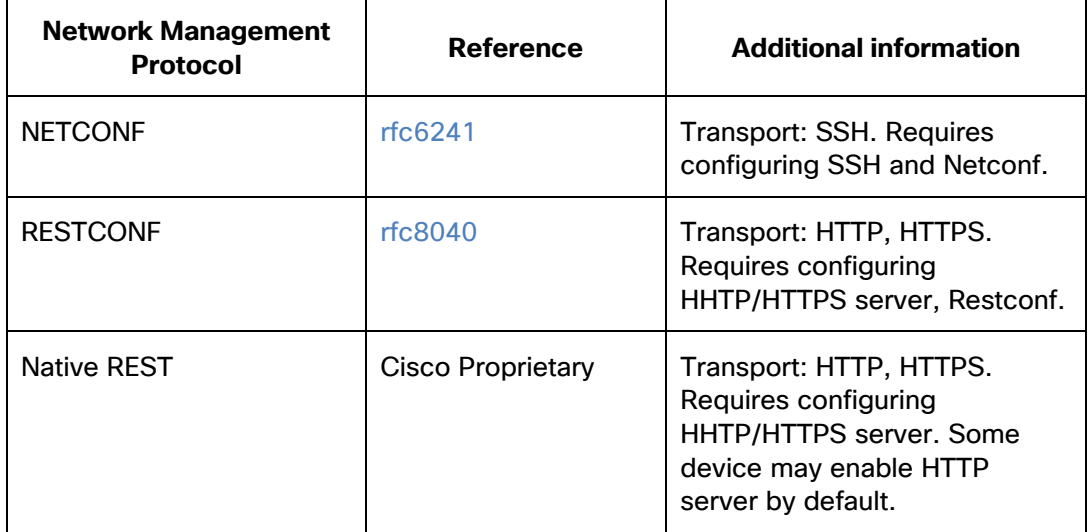

# $(1)$  $(1)$ **CISCO**

# <span id="page-29-1"></span><span id="page-29-0"></span>**Appendix 3. Troubleshooting: Enabling HTTPS Server on Your Product Instance**

If you are having connectivity issues when you are trying to receive usage reports from a Product Instance, follow these suggested steps.

- 1. Configure interface and IP route
- 2. This is an example of the steps used to enable the HTTP server using an authentication method.

```
ip http server
ip http authentication local
ip http secure-server
!
aaa new-model 
 aaa authentication login default local 
 aaa authorization exec default local 
username admin privilege 15 password 0 lab
```
3. Verify that the SL-HTTP server is now enabled by using these steps:

```
Switch#show ip http server session-module
```

```
HTTP server application session modules:
Session module Name Handle Status Secure-status Description
OPENRESTY_PKI 3 Active IOS OpenResty PKI Server 
SL_HTTP 2 Active Active HTTP REST IOS-XE Smart License Server
HTTP IFS 1 Active Active HTTP based IOS File Server
NBAR2 4 Active Active NBAR2 HTTP(S) Server 
HOME_PAGE 5 Active Active IOS Homepage Server
BANNER_PAGE 6 Active Active HTTP Banner Page Server 
WEB EXEC 7 Active Active HTTP based IOS EXEC Server
GSI7F7B53506098-lic 8 Active Active license agent app 
GSI7F7B59697718-web 9 Active Active wsma infra 
GSI7F7B59699CA0-web 10 Active Active wsma infra 
NG_WEBUI 11 Active Active Web GUI
```
Switch#

4. Ping the IP configured from your CSLU-W host.

# **CISCO**

# <span id="page-30-0"></span>**Appendix 4. Default Data Transfer Intervals**

By default, CSLU is scheduled to transfer usage data with Cisco or Product Instance(s) at specific intervals. Listed here are the usage data intervals:

- Retrieve Usage Data from Product Instances: 60 day intervals
- Importing Usage Data to Product Instances: 5 minute intervals

# alala<br>CISCO

# **Appendix 5. CSLU Firewall Settings**

When the CSLU application first runs, Windows 10 prompts you for your firewall settings. Please refer to the table below for firewall settings.

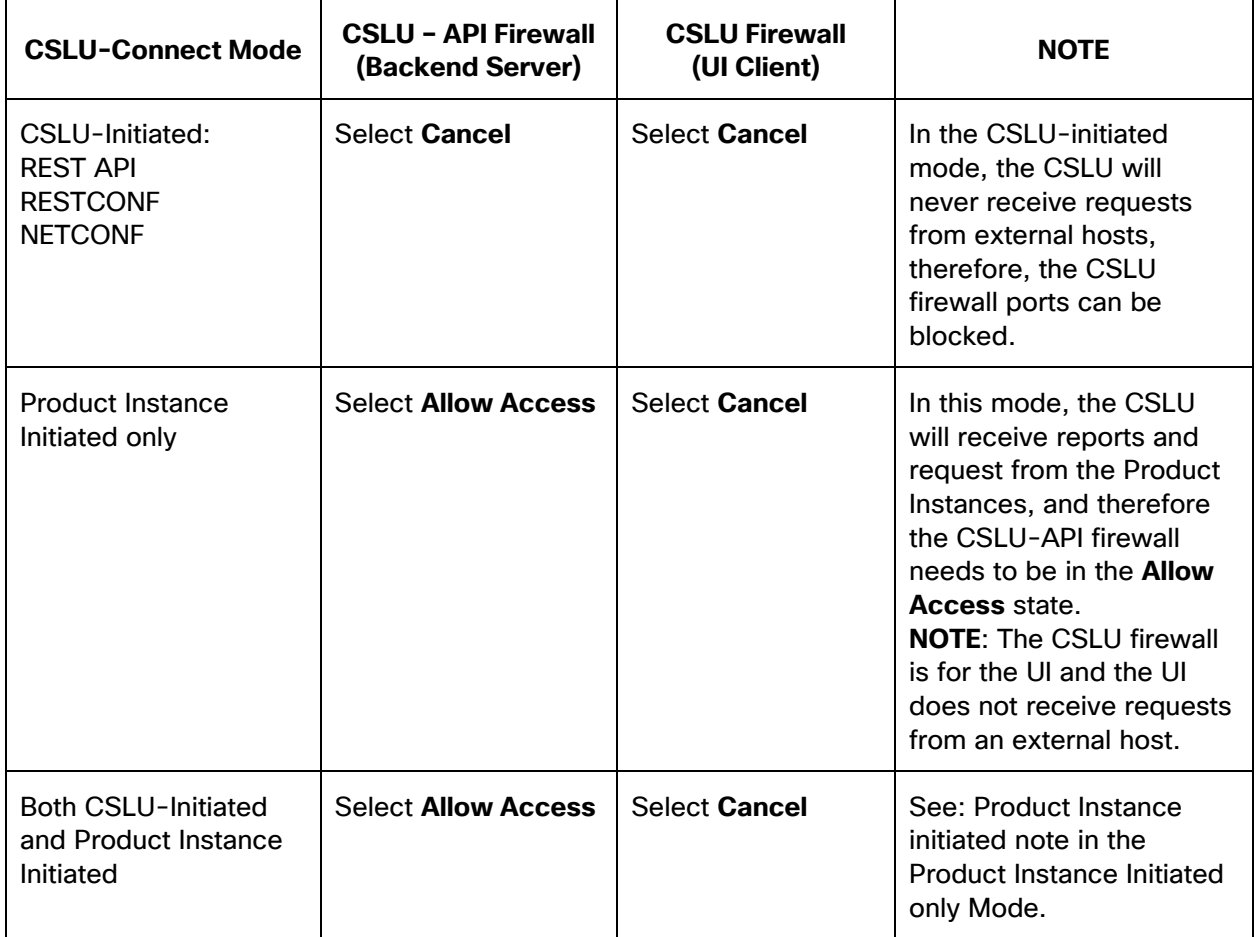